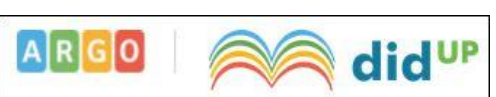

# **GESTIONE SCRUTINI INTERMEDI SCUOLA PRIMARIA A.S. 2020-21**

# **Con** *Password* **del Coordinatore di Classe o di un** *Supervisor*

## **ACCESSO E CARICAMENTO DEI GIUDIZI DESCRITTIVI**

Entrare nel **Registro Elettronico didUP** con la consueta procedura. Effettuato l'accesso, si entri in automatico all'interno della sezione

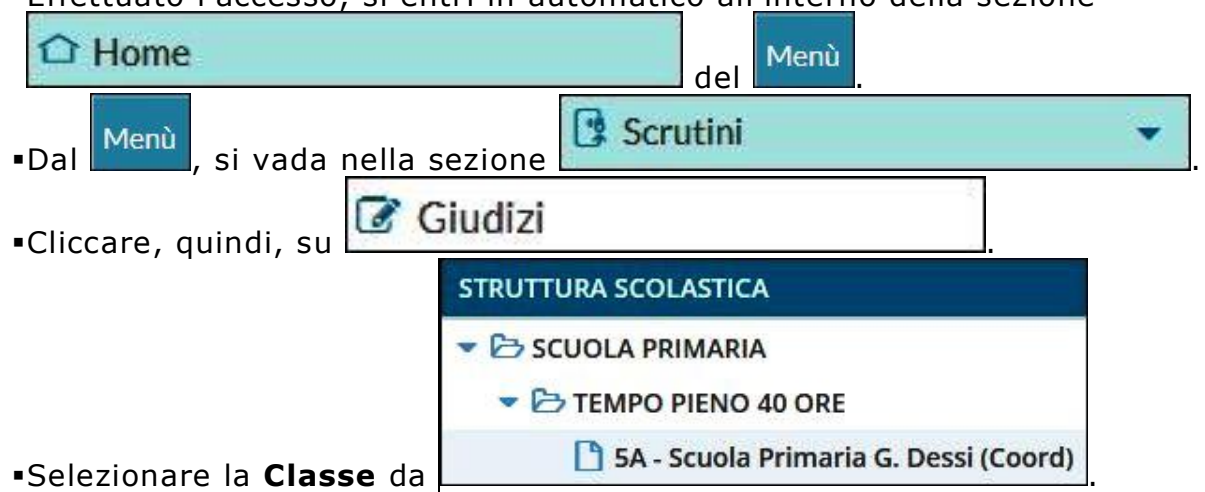

## Appare la finestra "**Struttura Quadri e Periodi**"

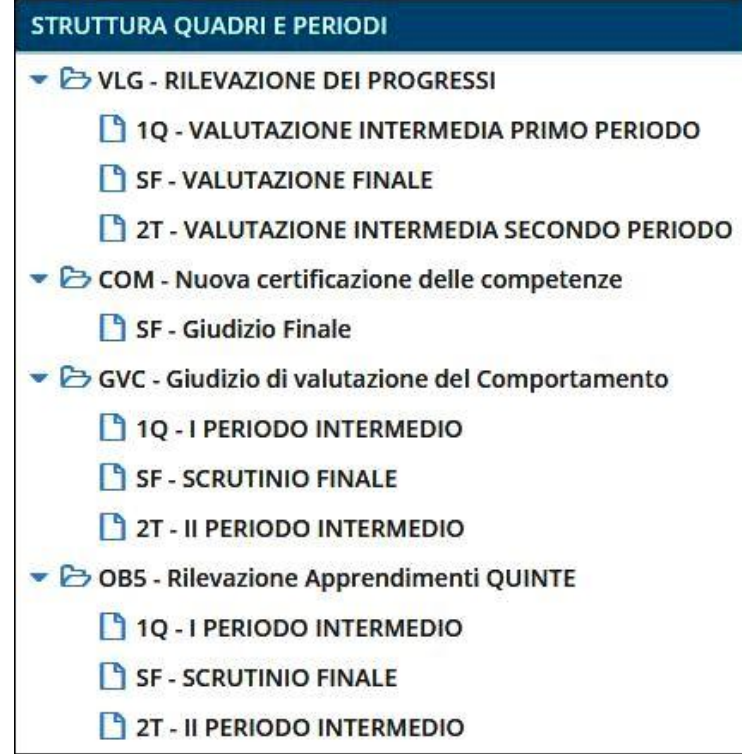

Andare sul **Quadro** "**OB**\* - **RILEVAZIONE APPRENDIMENTI**\*".

**\*La denominazione numerica del Quadro varia a seconda della classe in cui car icare i giudizi descrittivi. Es. OB5 … QUINTE.** 

# **Quindi: riquadri OB1, OB2, OB3, OB4, OB5.**

Selezionare "**1Q - I PERIODO INTERMEDIO**".

### Appare l'**elenco degli alunni** con **TUTTE le MATERIE**.

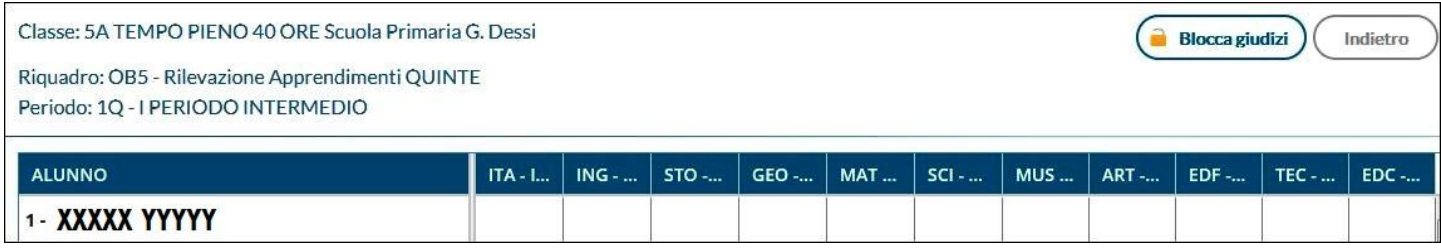

Cliccare sul **nome** di **ciascun alunno/a** e **non** sulla colonna della rispettiva materia. **Verificare** il **nome** dell'**alunno/a** osservando in alto a sinistra.

Si apre in automatico il primo quadro "**ITA - ITALIANO**" in cui selezionare il **livello** del **Giudizio Descrittivo** abbinato al rispettivo **Obiettivo di Apprendimento** (**OB1** ecc.) sempre associato alla **Dimensione** (in conformità con le **Indicazioni Nazionali 2012**), come peraltro **indicato** nel documento redatto per la **Scuola Primaria**, denominato "**RUBRICHE PER LE VALUTAZIONI IN ITINERE, PERIODICHE E FINALI & CERTIFICAZIONE DELLE COMPETENZE**" (che include gli O.d.A. delle Classi Quinte).

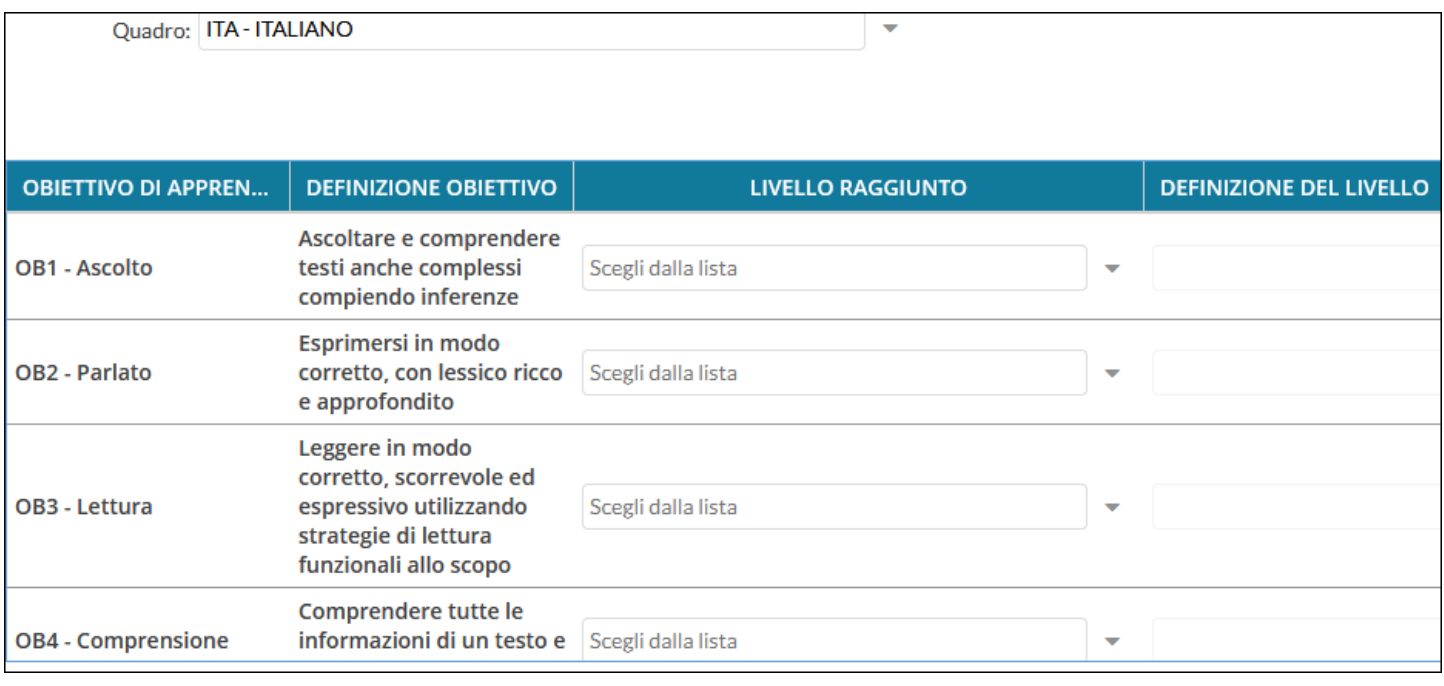

- Si segnala che ciascuna materia ha **Obiettivi di Apprendimento differenti** che, di fatto, variano da classe a classe.
- Pertanto, per facilitare le operazioni di caricamento dei suddetti giudizi, sono state inviate le "**Legende Giudizi**" di **ciascuna Classe**, ossia **5 gruppi completi di Tassonomie predefinite Argo** con **Obiettivi di Apprendimento**, **già declinati sulla specifica disciplina e sullo specifico anno di corso**.
- In estrema sintesi, si passa da un metodo di valutazione con voti numerici (un voto per ogni materia), ad un **sistema di valutazione** con **Giudizi Descrittivi** legati a **specifici Obiettivi di Apprendimento**, definiti nel Curricolo dell'Istituto, di **numero variabile** per ogni **materia** e per **anno**.

I **Giudizi Descrittivi**, sono correlati a **4 LIVELLI DI APPRENDIMENTO:**

**AVANZATO L'alunno/a porta a termine compiti in situazioni note e non note, mobilitando una varietà di risorse sia fornite dal docente sia reperite altrove, in modo autonomo e con continuità.**

**INTERMEDIO L'alunno/a porta a termine compiti in situazioni note in modo**  autonomo e continuo; risolve compiti in situazioni non note utilizzando le ri**sorse fornite dal docente o reperite altrove, anche se in modo discontinuo e non del tutto autonomo.** 

**BASE L'alunno/a porta a termine compiti solo in situazioni note e utilizzando le risorse fornite dal docente, sia in modo autonomo ma discontinuo, sia in modo non autonomo, ma con continuità.**

**IN VIA DI PRIMA ACQUISIZIONE L'alunno/a porta a termine compiti solo in situazioni note e unicamente con il supporto del docente e di risorse fornite appositamente.** 

- Il **Coordinatore di Classe** potrà immettere i **Livelli di Apprendimento** conseguiti, oltre a una eventuale annotazione (definizione del livello) su ogni singolo obiettivo, per singolo alunno e per le proprie materie d'insegnamento.
- Per passare **da una materia all'altra**, basta cliccare in alto sul menù a tendina (si veda l'immagine di pag. 2).

# ++++++++++++++++++++++++++++++++++++++++++++++++++++++++ **ATTENZIONE!!!**

- **SOLO per questo 1° QUADRIMESTRE**, vista la ristrettezza di tempi per l'applicazione delle suddette innovazioni legislative e docimologiche, si è ritenuto opportuno attribuire il **GIUDIZIO DI LIVELLO unicamente alla MATERIA**, pertanto a livello globale, e non a ciascun obiettivo di apprendimento.
- Per fare ciò, si inserisca nel riquadro sottostante il livello considerato più adeguato (in MAIUSCOLO), utilizzando le diciture dei **4 LIVELLI DI APPRENDIMENTO STANDARD**, nonché si aggiunga la descrizione collegata al livello corrispondente suindicato in **blu**:
- *-* **AVANZATO**
- *-* **INTERMEDIO**
- *-* **BASE**

### *-* **IN VIA DI PRIMA ACQUISIZIONE**

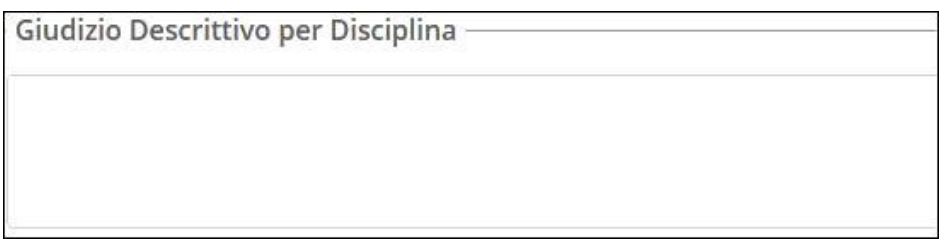

++++++++++++++++++++++++++++++++++++++++++++++++++++++++

#### **ACCESSO E COMPILAZIONE DEL TABELLONE DEI VOTI PER L'INSERIMENTO DELLA VALUTAZIONE DEL COMPORTAMENTO RELIGIONE CATTOLICA O MATERIA ALTERNATIVA**

Entrare nel **Registro Elettronico didUP** con la consueta procedura. Effettuato l'accesso, si entri in automatico all'interno della sezione

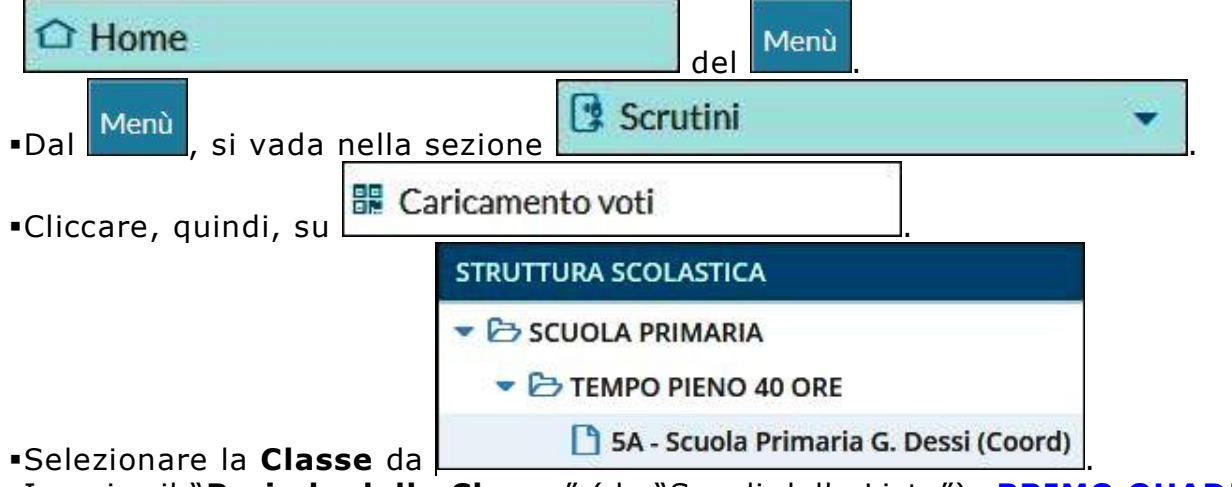

Inserire il "**Periodo della Classe**" (da "Scegli dalla Lista"): **PRIMO QUADRIMESTRE**.

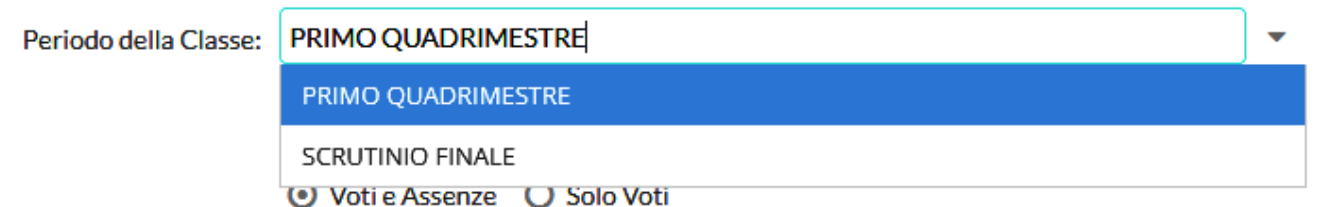

# **Non** spuntare "**Includi Proposta di Voto nello Scrutinio Finale**".

Cliccare sull'opzione "**Solo Voti**".

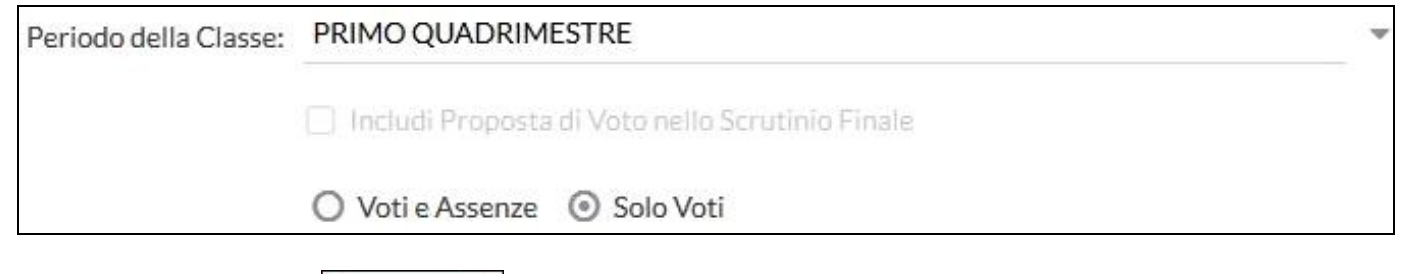

**Avanti** Cliccare, quindi, su , in alto a destra.

Appare l'**elenco degli alunni** con relativo "**TABELLONE DEI VOTI**".

Il **numero** di **colonne varia** in base **quantità di materie** assegnate al docente.

Il **tabellone completo** è **visibile solo** dal **Coordinatore di Classe** o dai *Supervisor*.

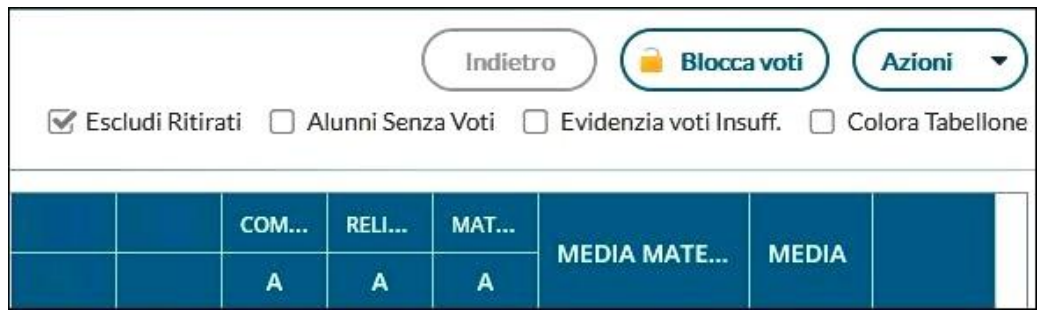

- Per caricare le valutazioni, cliccare in alto sulla colonna interessata.
- **Verificare sempre** la **materia/sezione** osservando in alto a sinistra.
- Seguire questa procedura specifica per la valutazione del **COMPORTAMENTO**, nonché per la **RELIGIONE CATTOLICA/MATERIA ALTERNATIVA**.

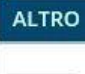

Inserire **SOLO** l'**ABBREVIAZIONE** del **GIUDIZIO SINTETICO** nella casella . Si ricorda di utilizzare:

> **O (OTTIMO) D (DISTINTO) B (BUONO) S (SUFFICIENTE) NS (NON SUFFICIENTE)**

Conclusa l'operazione di caricamento dei **Giudizi Sintetici**, occorre **salvare** cliccando

Indietro

Salva

"**Salva**", in alto a destra e, infine, tornare "**Indietro**" .

Si ritorna al "**TABELLONE DEI VOTI**".

**Non utilizzare** i pulsanti "**Azioni**" o "**Blocca Voti**".

## **ATTRIBUZIONE DEI GIUDIZI ANALITICI RELATIVI AL 1° QUADRIMESTRE**

Entrare nel **Registro Elettronico didUP** con la consueta procedura. Effettuato l'accesso, si entri in automatico all'interno della sezione

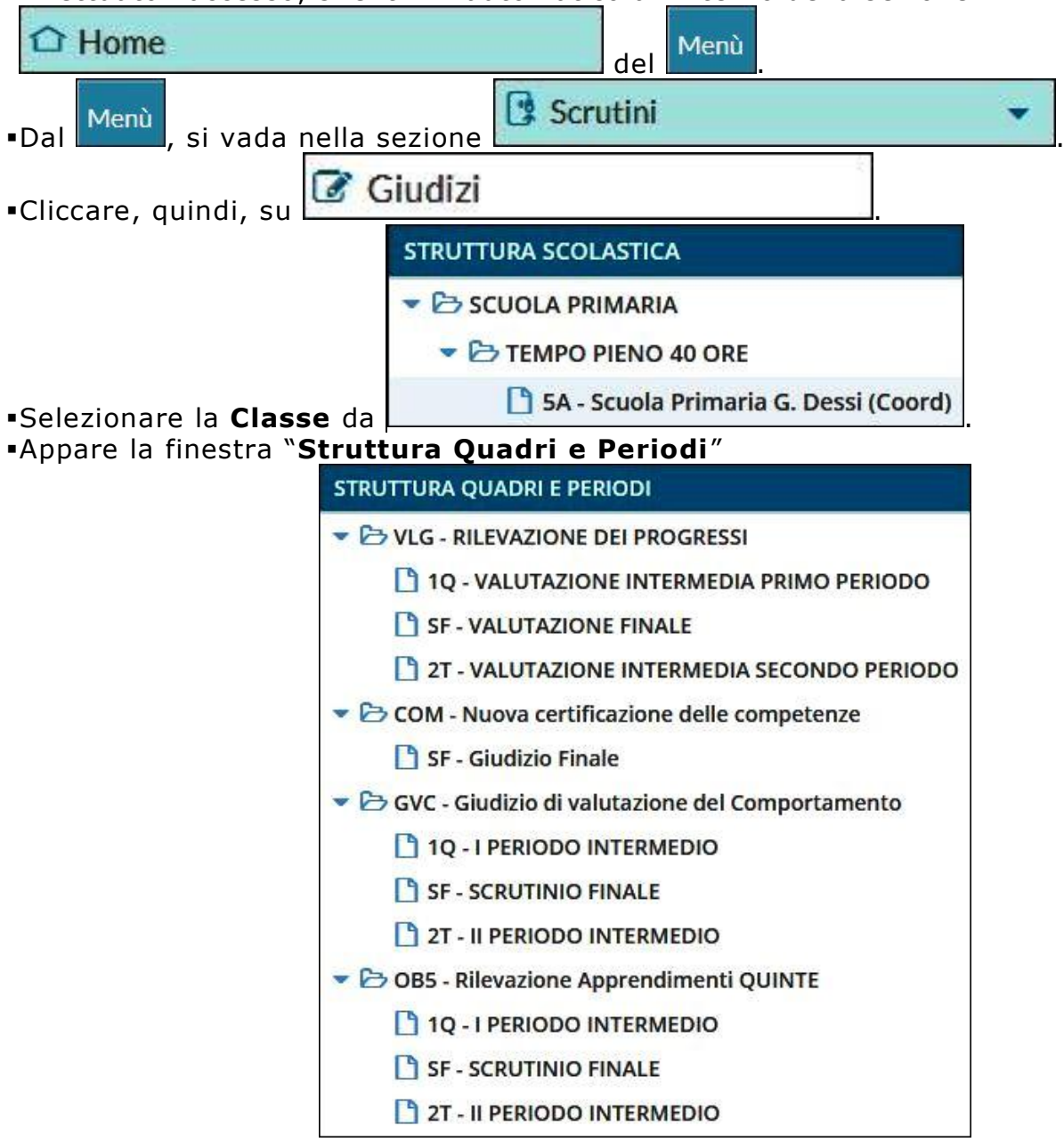

# Andare sul **Quadro** "**VLG** - **RILEVAZIONE DEI PROGRESSI**".

Selezionare "**1Q** - **VALUTAZIONE INTERMEDIA PRIMO PERIODO**".

Appare l'**elenco** degli **alunni** della classe.

- Cliccare sul **nome** di **ciascun alunno/a**.
- **Verificare** il **nome** dell'**alunno/a** osservando in alto a sinistra.

Inserire, in ciascuna casella, il **Parametro Tassonomico Numerico** prescelto, relativo ai seguenti "**Indicatori**" (inseriti in un menù a scorrimento), come indicato nelle tabelle della "**Legenda Giudizi**" (*file* di cui si è inviata copia), denominata:

### "**RILEVAZIONE DEI PROGRESSI 1Q - VALUTAZIONE INTERMEDIA PRIMO PERIODO**"

parametri tassonomici che andranno a comporre il **Giudizio Analitico** dell'alunno/a.

![](_page_6_Picture_211.jpeg)

- Il **Parametro Tassonomico Numerico** va inserito cliccando sotto la colonna "**Frase**" (da "Scegli dalla Lista"), facendo sempre attenzione alla correttezza del corrispondente "**Indicatore**".
- Conclusa l'operazione di caricamento dei **Parametri Tassonomici** per **ciascun alunno/a**., occorre **salvare** cliccando "**Salva**", in alto a destra e, infine, tornare "**Indietro**"

![](_page_6_Picture_11.jpeg)

. Mediante i comandi "**Modifica Manuale**", "**Riattribuisci**", "**Svuota**" è rispettivamente **possibile modificare**/**personalizzare** il **giudizio analitico**, l'**eventuale riattribuzione del giudizio**, oppure provvedere alla **cancellazione del giudizio** stesso.

![](_page_6_Picture_212.jpeg)

**Per passare all'alunno successivo o precedente** cliccare sulle frecce  $\Box$ , in alto a sinistra.

### **REDAZIONE DEL GIUDIZIO ANALITICO SUL COMPORTAMENTO**

Per entrare nella sezione, seguire esattamente la procedura indicata a pag. 6.

- Andare sul Quadro "**GVC GIUDIZIO DI VALUTAZIONE DEL COMPORTAMENTO**". Selezionare "**1Q** - **I PERIODO INTERMEDIO**".
- Appare l'**elenco** degli **alunni** della classe.
- Cliccare sul **nome** di **ciascun alunno/a**.
- **Verificare** il **nome** dell'**alunno/a** osservando in alto a sinistra.

Inserire, in ciascuna casella, il **Parametro Tassonomico Numerico** prescelto, relativo ai seguenti "**Indicatori**" (inseriti in un menù a scorrimento), come indicato nelle tabelle della "**Legenda Giudizi**" (*file* di cui si è inviata copia), denominata:

### "**GIUDIZIO DI VALUTAZIONE DEL COMPORTAMENTO 1Q - I PERIODO INTERMEDIO**"

parametri tassonomici che andranno a comporre il **Giudizio del Comportamento** dell'alunno/a.

![](_page_7_Picture_204.jpeg)

- Il **Parametro Tassonomico Numerico** va inserito cliccando sotto la colonna "**Frase**" (da "Scegli dalla Lista"), facendo sempre attenzione alla correttezza del corrispondente "**Indicatore**".
- Conclusa l'operazione di caricamento dei **Parametri Tassonomici** per **ciascun alunno/a**., occorre **salvare** cliccando "**Salva**", in alto a destra e, infine, tornare "**Indietro**"

![](_page_7_Picture_12.jpeg)

- . Mediante i comandi "**Modifica Manuale**", "**Riattribuisci**", "**Svuota**" è rispettivamente **possibile modificare**/**personalizzare** il **giudizio analitico**, l'**eventuale riattribuzione del giudizio**, oppure provvedere alla **cancellazione del giudizio** stesso.
- **Per passare all'alunno successivo o precedente** cliccare sulle frecce  $\Box$ , in alto a sinistra.